# *LAB 2: System Design Fundamentals*

Overview - This chapter introduces the use of behavioral models to create a system such as a receiver. This lab will be the first step in the design process where the system level behavioral models are simulated to approximate the desired performance. By setting the desired specifications in the system components, you can later replace them with individual circuits and compare the results to the behavioral models.

### **OBJECTIVES**

- Use the skills developed in the first lab exercise.
- Create a system project for an RF receiver using behavioral models (filter, amplifier, mixer) where:  $RF = 1900$  MHz and  $IF = 100$  MHz.
- Use
an
RF
source,
LO
with
phase
noise,
and
a
Noise
Controller.
- Test the system: S-parameters, Spectrum, Noise, etc.

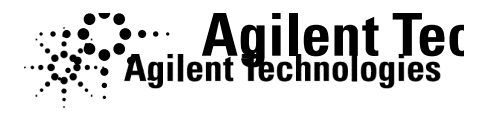

©
Copyright
Agilent
Technologies

## *Table of Contents*

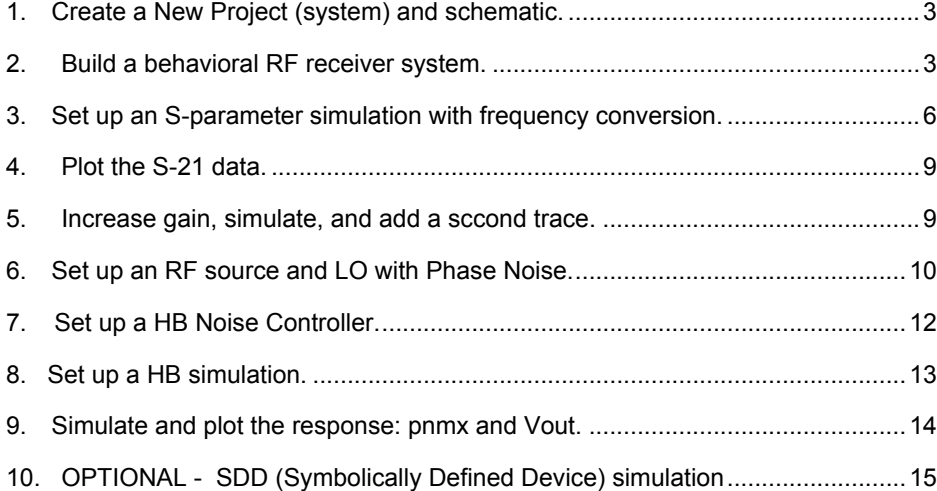

2‐2 ©
Copyright
Agilent
Technologies

#### PROCEDURE

#### **1. Create
a
New
Project
(system)
and
schematic.**

- **a.** Use
the
File
>
New
Project
command
and
name
the
new
project: **system**.
- **b.** Open and save a new schematic with the name: **rf\_sys**. **rf\_sys**.

#### 2. **Build
a
behavioral
RF
receiver
system.**

- a. **Butterworth filter**: Go to the Component Palette list Palette list and scroll down to Filters-Bandpass. Bandpass. Insert a Butterworth filter. Set it as shown:
Fcenter
=
1.9
GHz
to
represent
the
carrier carrier
frequency.

Set
BWpass
=
200
MHz
and and BWstop = 1 GHz.
- b. Amplifier: Go to the System-Amps & Mixers palette palette and insert the **Amp**. Set S21 = dbpolar dbpolar
(10,180).

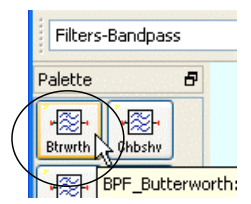

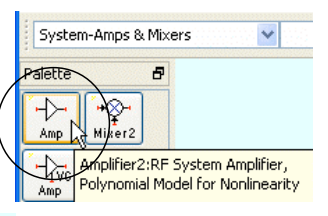

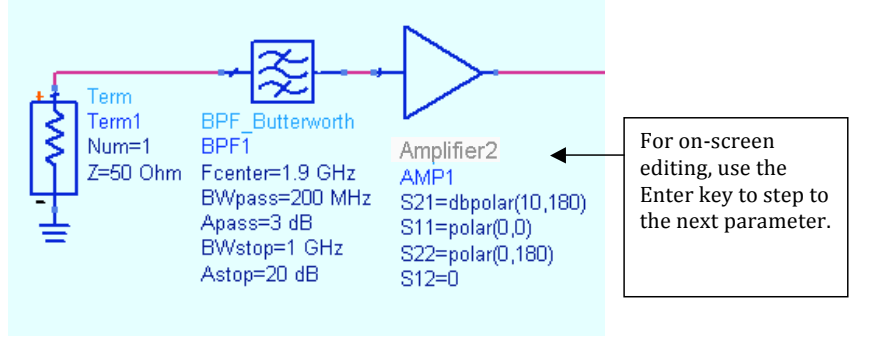

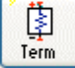

2‐3 ©
Copyright
Agilent
Technologies

c. Term: Insert a termination at the input for port 1. Terms are in the Simulation-S\_Param palette or type in the name Term in the Component History
and
press
Enter.

NOTE on Butterworth filter - The behavioral Butterworth response is ideal; therefore there is no ripple in the pass band. Later on, when the filter and amplifier are replaced with circuit models, there will be ripple. For system filter modeling with ripple, use the behavioral
Elliptical
filter.

2‐4 ©
Copyright
Agilent
Technologies

The next steps will add a behavioral mixer and LO to the RF system.

d. From
the
System‐Amps
&
Mixers
palette,
insert
a
behavioral **Mixer**at
the at the amp output - be careful to insert the Mixer and not Mixer2. Mixer2 Mixer2 is similar and also for nonlinear analysis but does not work with with the small-signal frequency conversion feature of S-parameter analysis
that
you
will
use
in
this
exercise.

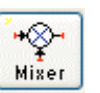

- e. Set the Mixer **ConvGain = dbpolar (3,0)**. Also, set the Mixer **SideBand = LOWER** by inserting the cursor in front of the default (BOTH) and using the
keyboard
UP
and
DOWN
arrow
keys
to
toggle
the
setting
to
LOWER. Leave
all
other
settings
in
the
default
condition.
- f. Move component text click the F5 keyboard key and then click on a component
to
move
its
text.
Do
this
so
that
you
can
clearly
see
the components.

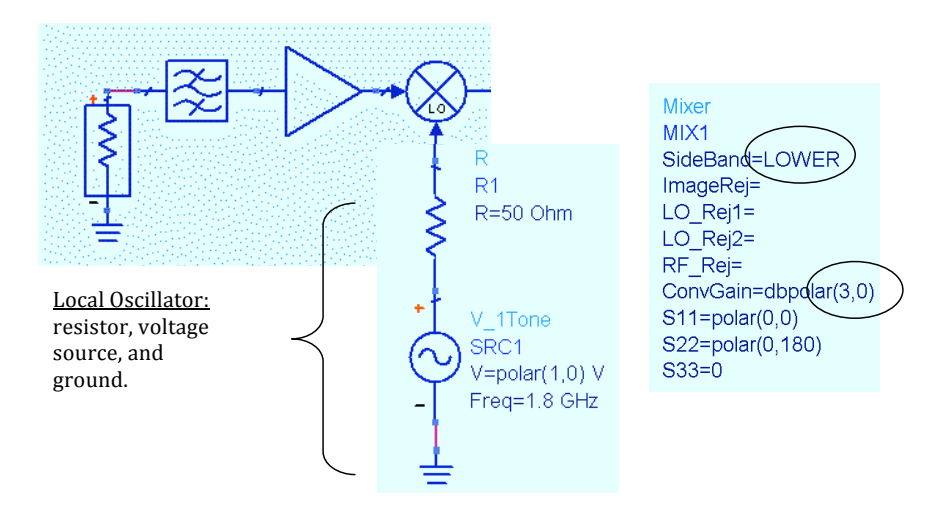

g. Add
the
LO
by
inserting **a
50
ohm
resistor**in
series
with
a**V\_1Tone**  source from the **Sources-Freq Domain** palette. Set the Freq to 1.8 GHz. This will provide an IF of 100 MHz at the output. Don't forget the ground.

2‐5 ©
Copyright
Agilent
Technologies

- h. Add
a
low
pass
Bessel
filter
at
the
mixer
output
as
shown
here.

The
filter is in the **Filters-Lowpass** palette. Set **Fpass** = 200 MHz.
- i. Insert a Term for port 2. The final system circuit should look like the one shown
here:

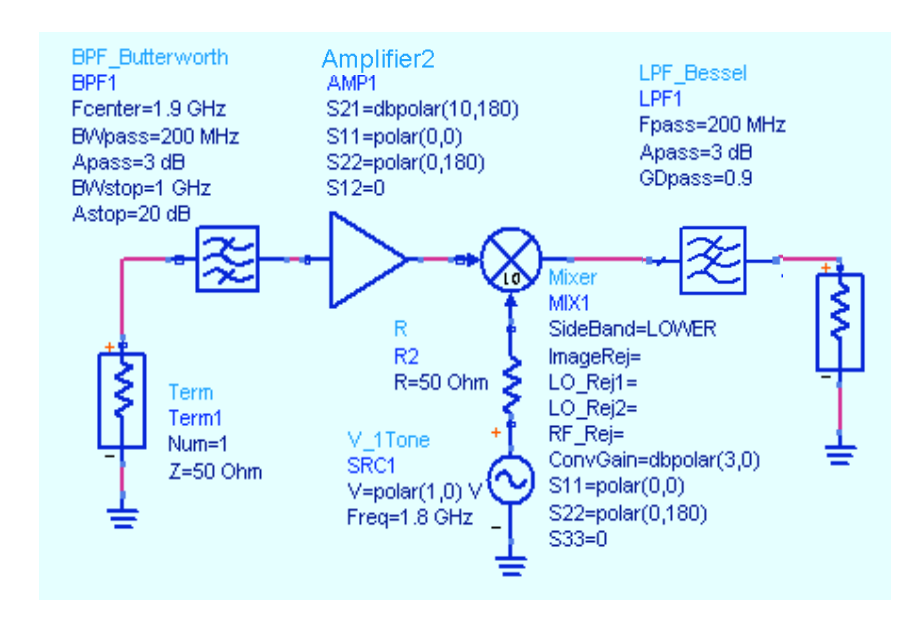

NOTE: You can set the N parameter (order) on the filters but it is not required. By default, ADS will calculate the order (N) based on the specifications. If N is specified, ADS
will
overwrite
the
filter
specifications.

#### **3. Set
up
an
Sparameter
simulation
with
frequency
conversion.**

a. Insert
the
controller
and
setup
the
simulation:
1
GHz
to
3
GHz
in
100
MHz steps
as
shown
here.

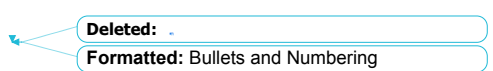

2‐6 ©
Copyright
Agilent
Technologies

- b. Edit
the
Simulation
controller
and,
in
the the
Parameters
Tab**,
Enable
AC
frequency**  frequency conversion by checking the box the
box
as
shown
here.
- c. Go
to
the **Display**tab
and
check
the
two two
boxes
to
display
the
settings
shown shown
here: **FreqConversion**and **FreqConversionPort.** The default (port 1) (port
1)
is
used
because
it
is
the
port
where where frequencies will be converted using using the mixer settings also. NOTE: this NOTE:
this
conversion
only
works
with with
this
ADS
mixer.

The
S‐parameter
simulation
controller
should
now look
like
the
one
shown
here:

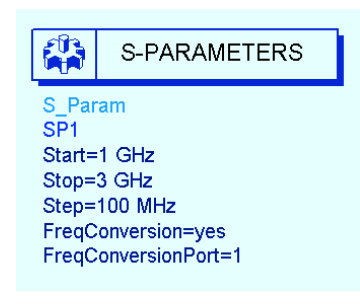

- d. Click:**Simulate
>
Simulation
Setup**.
When
the When
the
dialog
appears,
change
the
default default
dataset
name
to
rf\_sys\_10dB
to
indicate indicate
that
this
simulation
data
represents
the represents
the
system
with
10dB
of
amplifier amplifier
gain.
- e. Click **Apply**and **Simulate**.

2‐7 ©
Copyright
Agilent
Technologies

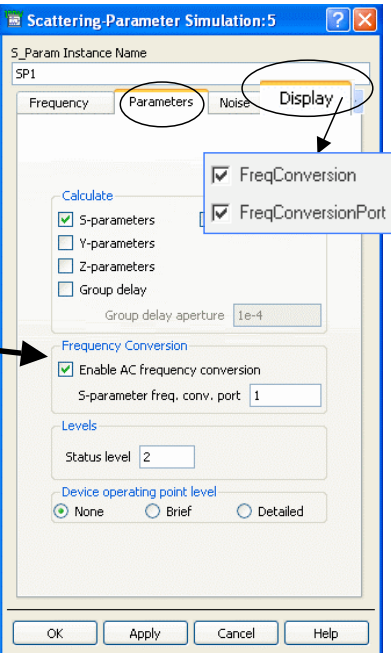

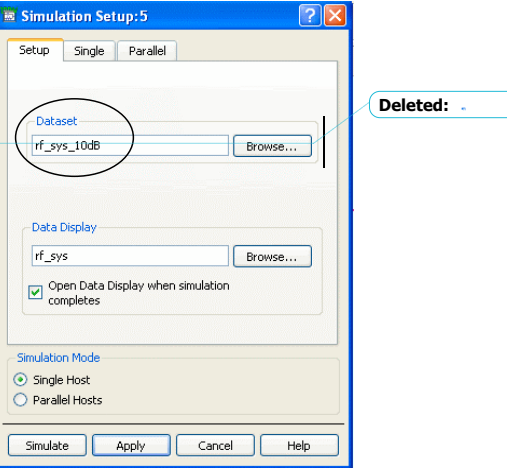

**Lab 2: System Design Fundamentals** 

2‐8 ©
Copyright
Agilent
Technologies

ᇾ

 $\frac{1}{1.8}$ 

75  $\overline{14}$ 

Default Dataset: 6

 $\ddot{?}$ 

 $\mathfrak{a}$  $-20$ .<br>40

#### **4. Plot
the
S21
data.**

- a. In
the
Data
Display
window,
insert
a rectangular
plot
of
S(2,1).
- b. Put
a
marker
on
the
trace
near
1.9
GHz with the mouse. Then insert your cursor and
type
in
the
value:
1.9
in
the
readout box.
The
gain
includes
mixer
conversion gain
minus
some
loss
to
due
mismatches.

#### **5. Increase
gain,
simulate,
and
add
a
second
trace.**

- a. Go
back
to
the
schematic
and
change
the
amplifier gain
S21
from
10
to **20**dB
as
shown
here.
- b. In **Simulate > Simulation Setup**, change the dataset name
to **rf\_sys\_20dB**.

Click **Apply**and **Simulate**.
- c. When
the
simulation
finishes
you
will
be
prompted to
change
the
default
dataset
–
answer: **No**. **No**.
- The default dataset for this display does not match<br>the dataset produced by the simulation. Would<br>you like to change the default dataset from "rf\_sys\_10dB"<br>to "rf\_sys\_20dB" ? d. Edit
the
existing
plot
(double
click
on
it)
–
this
is this
is
the
one
with
the
10dB
trace.

When
the  $Yes$  | the
dialog
appears,
click
the
arrow
to
see
the the
available
Datasets
and
Equations
(shown
here)
and
select
the **rf\_sys\_20dB**dataset.
- e. Select the **S(2,1)** data and **Add** it in **dB**, clicking **OK**. Notice that the entire dataset
pathname
appears
because
it
is
not
the
default
dataset.
- f. Put a *Max Marker* on the new trace. Select both markers (select the (select the readouts) and click the *icon* to **Turn on** Delta Mode (select (select either as a reference) to see the 10dB difference between the between
the
two
simulations.

Be
sure
to **save
the
Data
Display**.

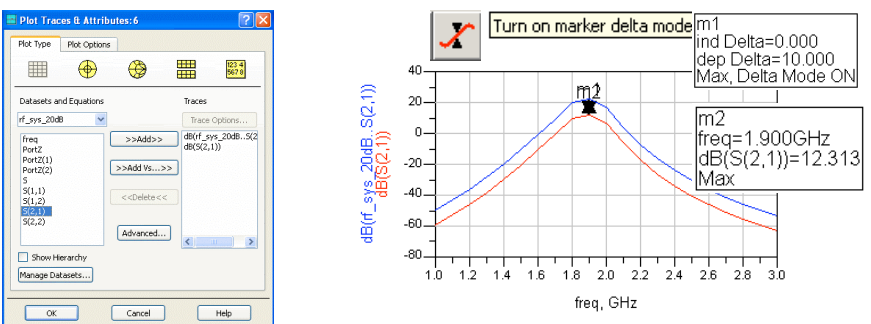

2‐9 ©
Copyright
Agilent
Technologies

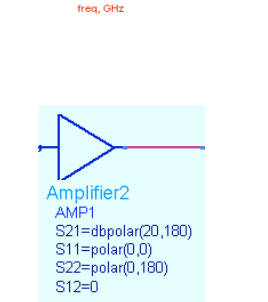

No

 $2.0$   $2.2$  $\frac{1}{2.4}$ 7.  $\frac{1}{2}$ 

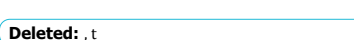

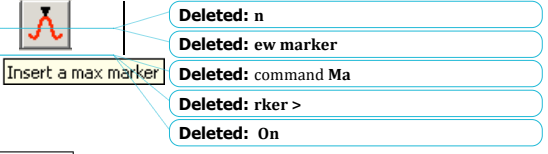

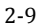

#### **Display**.

#### **6. Set
up
an
RF
source
and
LO
with
Phase
Noise.**

This
next
step
shows
how
to
simulate
phase
noise,
contributed
by
a
behavioral oscillator,
using
the
Harmonic
Balance
simulator.

At
this
point
in
the
course,
it
is
not required
that
you
understand
all
the
Harmonic
Balance
settings
(covered
later).

- a. Save the current schematic with a new name. Click: File > Save Design As and type in the name: **rf\_sys\_phnoise**.
- b. In
the
saved
schematic,
delete
the
following
components: **S\_param**  simulation controller, the V\_1Tone LO source, its 50 ohm resistor and ground.
- c. Replace
the
port
1
Term
with
a **P\_1Tone**source
(Sources‐Freq
Domain palette) and set the power and frequency as shown: Freq = 1.9 GHz and P  $=$  polar (dbmtow  $(-40)$ , 0). Also, rename the source as  $R\overline{F}$  source and change
the
Num
parameter
to **Num
=1**.
- d. Insert
a
wire
label **Vout**(node)
and
so
the
schematic
looks
like
the
one shown
here:

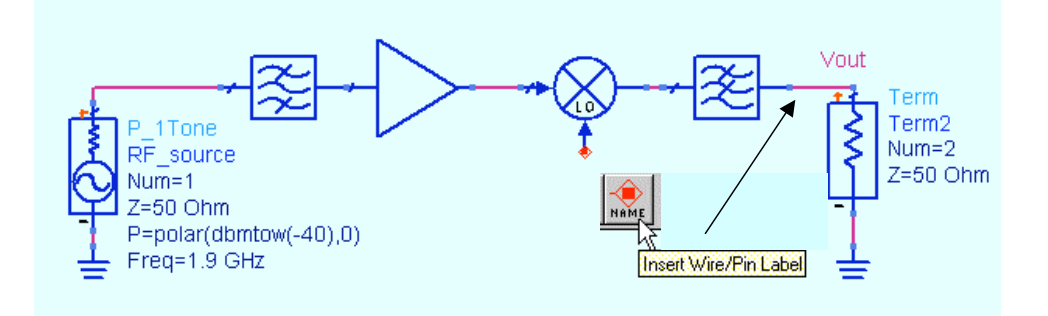

e. Go to **Sources-Freg Domain** palette, scroll to the bottom, select the **OSC** icon and insert the **OSCwPhNoise** - connect it to the mixer. Set **Freq = 1.8 GHz** and change the PhaseNoise **list** as shown. The default value of P is
the
power
in
dBm
and
it
has
50
ohms
Z
(Rout).

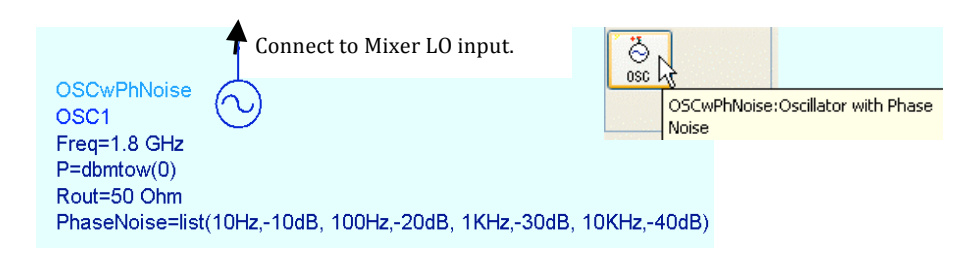

 **Lab 2: System Design Fundamentals**

2‐11 ©
Copyright
Agilent
Technologies

#### **7. Set
up
a
HB
Noise
Controller.**

a. Go to the **Simulation-HB** palette and insert a NoiseCon (Noise Controller) on the schematic as
shown
here.

NOTE on NoiseCon: This component is used with the HB simulator. It allows you to conveniently keep all noise measurements
separate
from
the
simulation
controller.

Also, you
can
setup
and
use
multiple
noise
cons
for
different
noise measurements
while
only
using
only
one
HB
controller.

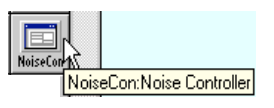

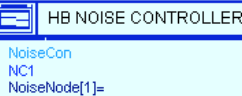

b. **Freq tab** - Edit the Noise Con – go to the **Freq** tab and set the Sweep Type to Log from 10 Hz to 10 KHz with 5 points per decade.

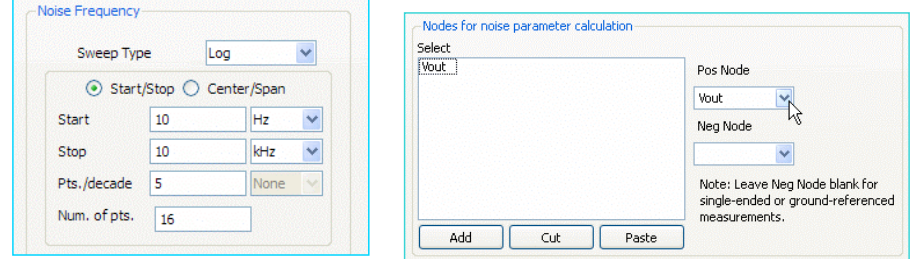

- c. **Nodes
tab** –
Click
the**Pos
Node**arrow,
select
the **Vout**node,
and
click
the Add button. The noise controller, like other ADS componets, can read and
identify
node
names
in
the
schematic.
- d. **PhaseNoise
tab** –
Set
the
Phase
Noise Noise
Type: **Phase
Noise
spectrum spectrum**and
set
the**carrier Frequency to 100 MHz.** This is the IF the
IF
frequency
which
has
phase
noise phase
noise
due
to
the
LO.
- e. **Display
tab** –
Go
to
the
Display
tab
and check
the
boxes
for
the
settings
you
made (shown
here).

In
the
future,
you
may prefer
to
display
the
desired
settings
first and then edit them on the schematic.

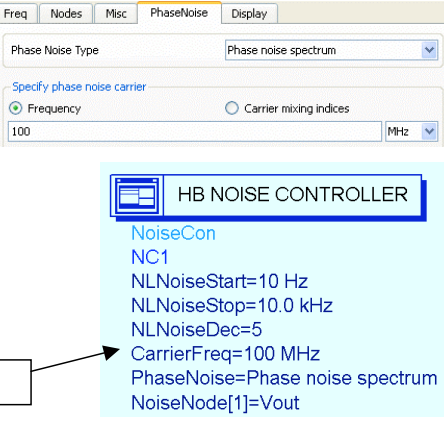

2‐12 ©
Copyright
Agilent
Technologies

Display
these
settings:

**Deleted:** 10KHz

#### **8. Set
up
the
HB
simulation.**

- a. Go to the Simulation-HB palette and insert a HB simulation controller on controller
on
the
schematic.
- b. Edit
the
HB
controller
(double
click).

In
the **Freq** Freq tab, change the default freq setting to 1.8 GHz 1.8 GHz using the Apply button. Then add the RF the
RF
frequency**1.9
GHz**and
click **Apply**again. again.
- c. In
the **Display**tab,
check
the
box
to
display MaxOrder and click Apply at the bottom

NOTE on HB freq settings - You only need to specify the LO freq (1.8 GHz) and the RF freq (1.9 GHz) in the controller.

There
is
no
need
to
specify
any
other frequencies
because
the
defaults
for
Order
(harmonics) and
Maximum
order
(mixing
products)
will
calculate
the other
tones
in
the
circuit,
including
the
100
MHz
IF.

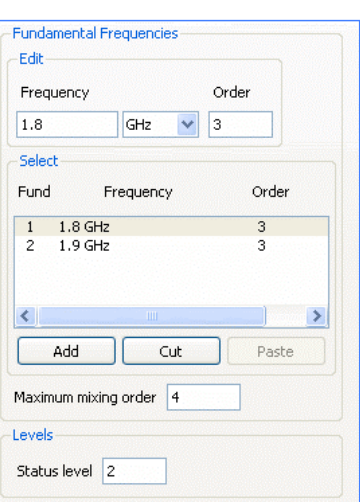

₩  $H$   $B$ 

d. Go
to
the **Noise
tab**and
check
the **NoiseCons**box
as
shown.

Then
use
the Edit button to select NC1 which is the instance name of the Noise Con. Click **Add**and **Apply**.

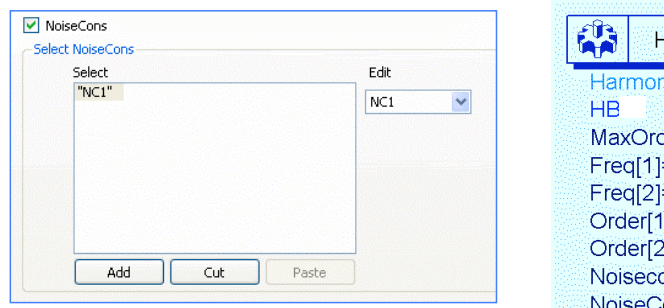

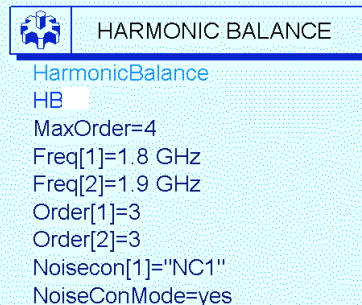

e. Display
tab
–
Go
to
the
HB **Display**tab
and
check
the
boxes
for
the settings
shown
here.
The
noise
con
settings
are
near
the
bottom
of
the
list as
you
scroll
down.

2‐13 ©
Copyright
Agilent
Technologies

The complete schematic for simulating LO Phase Noise at the IF is shown here. Check your
schematic
before
simulating:

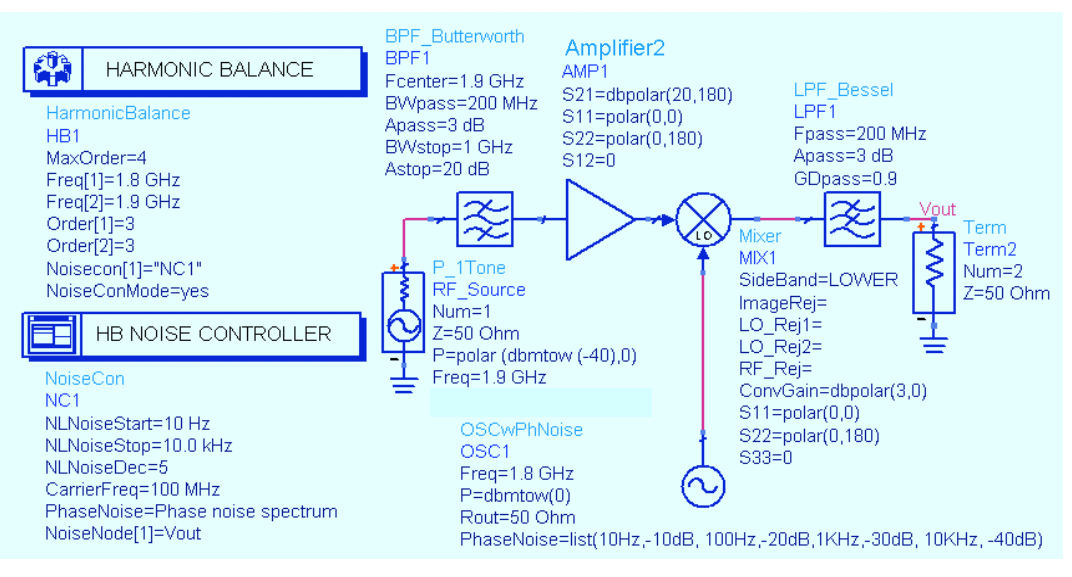

#### **9. Simulate
and
plot
the
response:
pnmx
and
Vout.**

a. Insert a rectangular plot of **pnmx**. Use **Plot Options** to set the **X**-axis to Log scale. Notice trace shows the decreasing dB values assigned in the oscillator setting (for example: about 30dB at 1 KHz). Also, insert a rectangular plot of **Vout** in **dBm** with a marker on the 100 MHz IF signal. At -40 dBm input, plus about 23 dB of amp and conversion gain, the output should be about -17.7 dBm as shown.

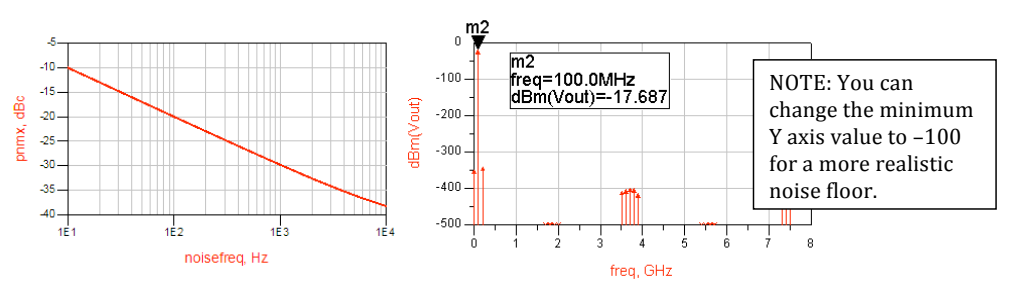

b. Save all your work. You have now completed the first step in the design process for the RF receiver. In the following labs, you will build the circuits
that
will
replace
the
system
model
components.

2‐14 ©
Copyright
Agilent
Technologies

#### **10.

OPTIONAL

SDD
(Symbolically
Defined
Device)
simulation**

SDDs allow you to write an equation to describe the behavior at the nodes of a component, either linear or nonlinear. For this step, you will write a simple linear equation
describing
sums
and
differences
that
appear
at
the
output
of
a
3
port
SDD.

- a. Use Save Design As to give the current design (rf\_sys\_phnoise) the name: **rf\_sys\_sdd**.
- b. Delete
the
behavioral
mixer
in
the
circuit.
- c. Go to the palette **Eqn Based-Nonlinear** and insert the 3 the 3 port SDD in schematic, in place of the mixer. Connect Connect grounds on the negative terminals as shown here. here.

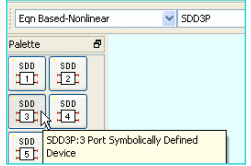

d. Edit the I[2,0] value by inserting the cursor directly on the on the text and adding the values shown:  $\cdot$  **v1**  $\cdot$  **v3**. By subtracting the voltage of the mixing terms of the RF  $(_v1)$  and LO  $(v3)$ , the IF  $(v2)$ voltage
remains.

The
SDD
is
now
a
mixer
with
no
conversion
gain,
and both
the
sum
and
the
difference
frequencies
will
appear
at
the
output.

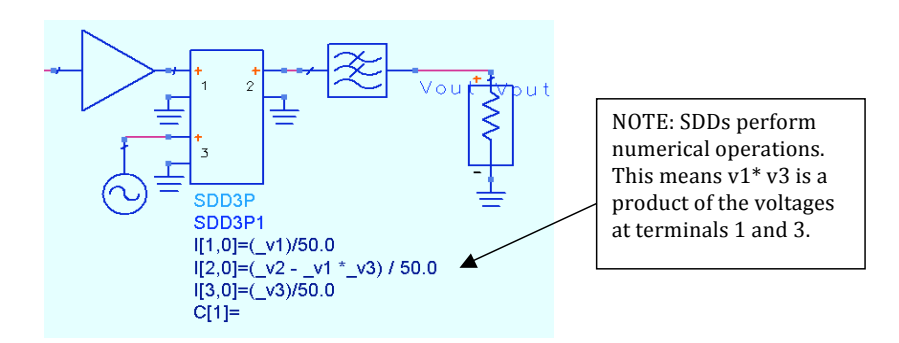

e. **Simulate** and
plot
the **spectrum
of
Vout
in
dBm**. in **dBm**. As you can see, without conversion gain, conversion
gain,
the
IF
signal
is
much
lower. lower.

Also,
both
the
difference
and
the
sum sum
(RF+LO)
appear
(marker:
SUM).

Although Although
SDDs
can
be
useful
to
describe behavior,
writing
the
proper
equations
can
be be
complicated
(requires
advanced
course). course).

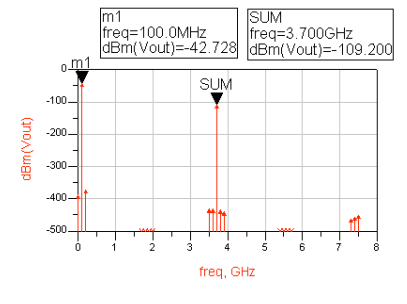

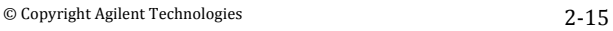

- f. Deactivate
the
HB
and
NC
controllers.
- g. Insert
a
Transient
simulation controller
and
use
the
setup
shown here.

Also,
use
Simulation
>
Setup
to change
the
dataset
name
to: rf\_sys\_sdd\_trans.

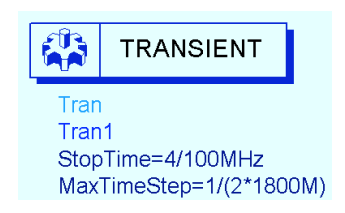

- h. Run
the
Transient
simulation.
- i. Do
not
change
default
datasets
in
the
Data
Display.
- j. Insert
an
equation
(shown
here
as
Vout2)
that
uses
the **fs**()
function
to transform
the
data
–
be
sure
to
include
the
7
commas
after
Vout

(these skip arguments). The 10n argument is the start time of 10 nanoseconds and 40n is the stop time of 40 nanoseconds. NOTE: You could also use Trace
Options
>
Trace
Expression
on
Vout
and
then
modify
the expression
instead
of
writing
an
equation
and
then
plotting
it.
- k. Insert a plot of the equation. As you can see, the 100MHz tone compares with the HB data extremely well (< 0.1 dB difference).

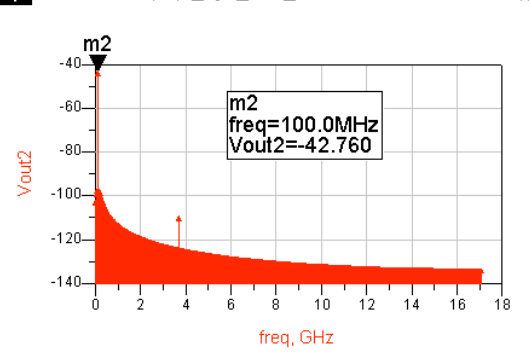

Ech Vout2=dBm(fs(rf\_sys\_sdd\_trans..Vout,,,,,,,10n,40n))

IMPORTANT
NOTE:
this
step
is
used
only
to
show
how
to
set
up
an
SDD
mixer (especially
the
multiplier
settings).

If
you
use
other
models
in
this
same
setup
for
a comparison,
you
may
get
different
results
(especially
Transient)
because
such
models may have non-causal responses. Also, delay can be added to some filters to eliminate the
non‐causal
effect.

l. Save
the
design
and
data.

2‐16 ©
Copyright
Agilent
Technologies

#### *EXTRA EXERCISES:*

- 1. Using
the
rf\_sys\_phnoise
design,
run
a
Transient
simulation
for
the
system
(not using
the
SDD)
and
compare
the
results
with
the **fs**function.
- 2. Go
back
and
replace
the
Butterworth
filter
with
an
elliptical filter model shown here and simulate. Try setting different ranges
for
the
Ripple
value
or
try
using
the
tuner
to
adjust the ripple parameter. Then display the results and look at the
ripple
in
the
passband.
To
do
this,
you
will
have
to
use the
zoom
commands
on
the
data
display.
- 3. Try
tuning
various
parameters
in
the
design.
- 4. Enter
values
of
LO
and
RF
rejection
to
the
behavioral
mixer and
look
at
the
simulation
results.

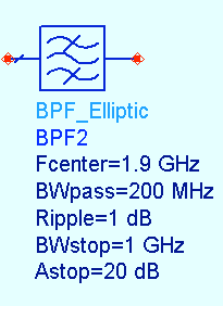

2‐17 ©
Copyright
Agilent
Technologies